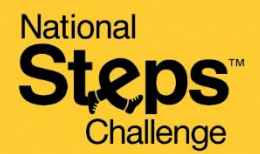

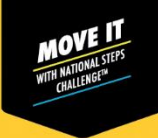

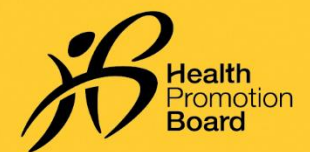

# **உங்களது இைவச** *HPB* **தேசிய நலை சவாை்***™* **உைற்பயிற்சி கண் காணிப்புச்சாேனே்லேப் பபற்றுக்பகாள்ள முன் பதிவு பசய்வது எப்படி**

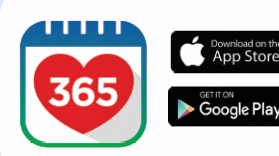

#### **படிநிலை** *1*

*Healthy 365* கைப்பபசி செயலியின்*\** அண் கைப் பதிப்கபப் பதிவிறை்ைவுை் அல்லது அண்மைப் பதிப்புக்குப் புதுப்பிக்கவும்.

*\*Healthy 365* கைப்பபசி செயலியின் அண் கைப் பதிப்புை்குை் குகறந்தபட்ெை் *Android 6* ைற்றுை் *iOS 10* பதகை*.*

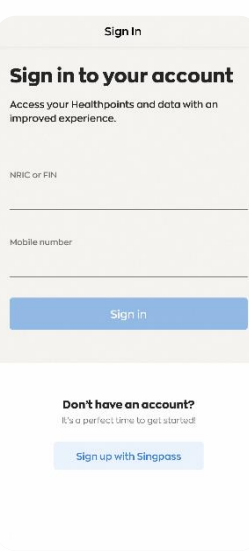

### **படிநிலை** *2*

திரையில் தோன்றும் அறிவுறுத்தல்களைப் பின்பற்றி உங்கள் சுயவிவரத்தை உருவாக்கவும் அல்லது சீரமைக்கவும்.

குறிப்பு: Healthy 365 சுயவிவரங்கள் அகனத்துை் *Singpass* பயன் படுத்தி உறுதி செய்யப்பட பைண் டுை்*. Singpass* உறுதிப்படுத்தலுக்கான படிப்படியான வழிகாட்டிக்கு <u>[இங்](https://hpb.gov.sg/healthy-living/healthy-365)கே</u> அழுத்தவும்.

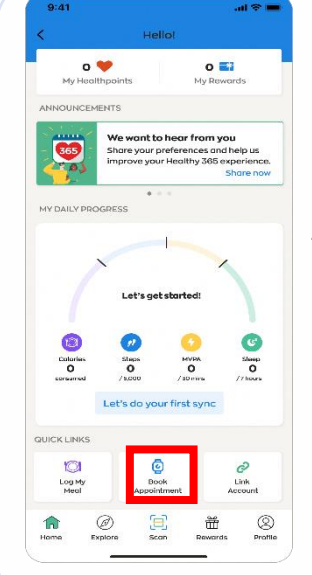

## **படிநிலை** *3*

*"Home" பக்கத்திற்குச்* சென்று*, "Quick Links"*  பகுதியைத் தேடவும். *"Book Appointment"* மீது தட்டவுை்*.*

## $9:41$  $\mathbf{A}$  $\overline{\phantom{a}}$ Appointment Select appointment type slot, or view and change your<br>annoistment t a HPB fitness track v slot or manage your upcoming<br>int to collect your National Steps<br>" fitness tracker. Exchange a HPB fitness tracker<br>Rook a new slot or manage your upcoming<br>appointment for a 1-for-1 exchange of your<br>foulty HPB fitness tracker, General Support Serienci Support<br>Book a new slot or in-person help to resolve<br>appointment for in-person help to resolve<br>your National Steps Challenge<sup>n</sup> or<br>tracker-related issues.

#### **படிநிலை** *4*

*"Collect a HPB fitness tracker"* மீது *தட்டவும். தகுதிபெறும்* பங்கேற்பாளர்கள்<sup>,</sup> முன்பதிவு செய்யும் தளத்துடன் இணைக்கப்படுவார்கள்.

*<sup>1</sup>*உங்ைைிடை் செல்லுபடியோகுை் *NRIC* அகடயோைஎண் இருப்பபதோடு*,* சுைோதோை மேம்பாட்டு வாரிய உடலுறுதிக் கண்காணிப்புச் சாதன மாடல்கள் *Axtro Fit 3, Tempo 4C* ைற்றுை் *Tempo 5C*  ஆகியவற்றில் எதையும் நீங்கள் பெற்றுக் கொள்ளாமலும் இருந்தால் தகுதி பெறுவீர்கள். விதிவிலக்கு நிபந்தனைகள் *உண்டு. விவரங்களுக்கு அடிக்கடி* கேட்கப்படும் கேள்விகளைப் பார்க்கவும்.

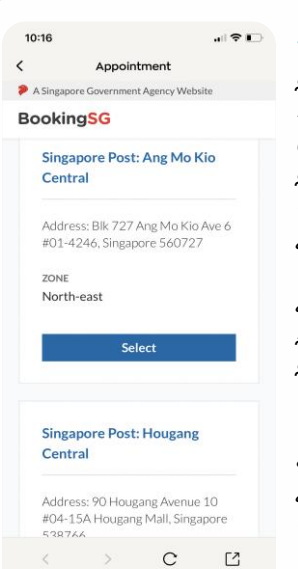

## **படிநிலை** *5*

தகுதிபெறும் பங்கேற்பாளர்கள், முன்பதிவு செய்யும் *தளத்தில், தாங்கள்* விருப்பப்படும் இடத்கதத் *நேர்ந்தெடுக்கலாம்.* இதற்குப்பதிலோை*,*  நீ ங்ைை் *"Apply Filter"* மீது *தட்டி, முன்பதிவு* தேதியைத் பதை்ந்சதடுத்து*,* ைட்டோை அடிப்பகடயில் இடங்களை ைகைப்படுத்தலோை்*.*

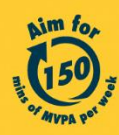

**National** Challenge

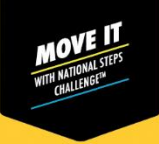

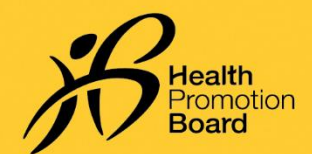

## **உங்களது இைவச** *HPB* **தேசிய நலை சவாை்***™* **உைற்பயிற்சி கண் காணிப்புச்சாேனே்லேப் பபற்றுக்பகாள்ள முன் பதிவு பசய்வது எப்படி**

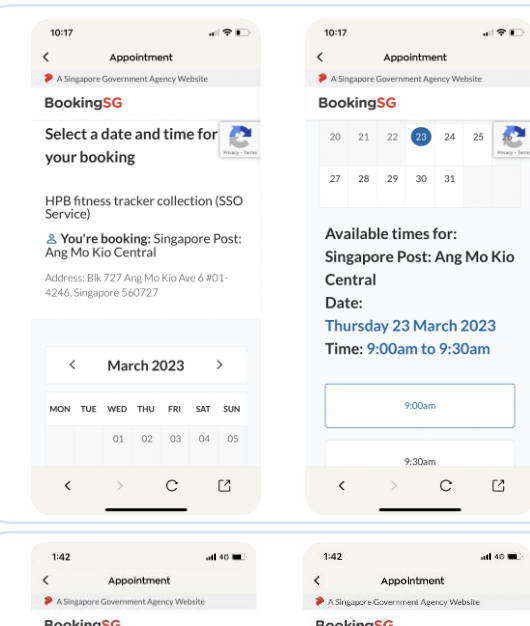

## **படிநிலை** *6*

நீங்கள் விருப்பப்படும் தேதியையும் நேரத்தையும் பதை்ந்சதடுை்ைவுை்*.* 

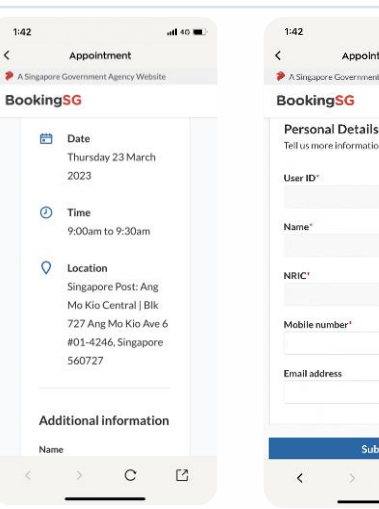

## **படிநிலை** *7*

உங்கள் முன்பதிவை உறுதி செய்வதற்கும் BookingSG-யிடமிருந்து முன்பதிவு தகவல்கள் சபறுைதற்குை்*,* உங்ைைது *"*கைப்பபசி எண்கண*"*  உள்ளிடவும்.

குறிப்பு: நீங்கள் முன்பதிவு உறுதிப்பாட்டை மின்னஞ்ெல்ைழிசபறவிருை்பினோல்*,*  செல்லுபடியாகும் மின்னஞ்சல் முகவரியையும் *நிரப்பவும்.* 

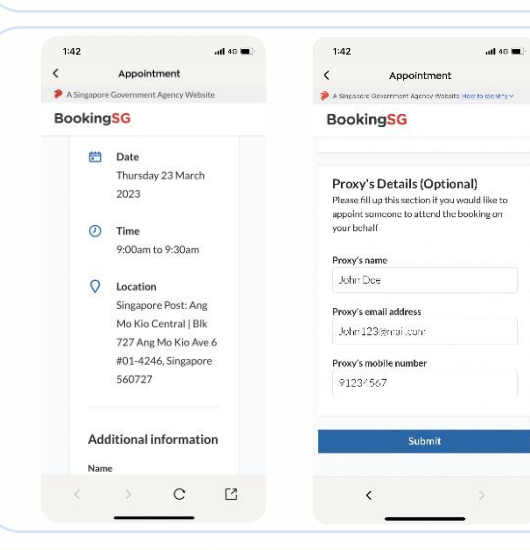

## **படிநிலை** *8 (***விருப்பே்திற்குஉை்பை்ைது***)*

உங்கள் சார்பில் உடற்பயிற்சி கண்காணிப்புச் சாதனத்தைப் பெற்றுக்கொள்ள வேறொருவரை <u>நீங்கள் நியமிக்க விரும்பினால், உங்கள்</u> பிைதிநிதியின் விைைங்ைகைை்கீபே நிைப்பவுை்*.* 

செல்லுபடியாகும் கைப்பேசி எண்களும் மின்னஞ்சல் முைைைிைளுை்சைோடுை்ைப்பட்டிருந்தோல்*,* நீங்ைளுை் நீங்கள் நியமிக்கும் பிரதிநிதியும் குறுந்தகவல் மற்றும் மின்னஞ்சல் மூலம் முன்பதிவை உ*றுதிப்படுத்தும் விவரங்களைப் பெறுவீர்கள்*.

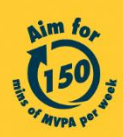

Get moving. Get more from life. | Championing: Let's Beat Diabetes stepschallenge.gov.sg | #moveit150 | #HealthierSG

 $\mathbf C$  $\mathbb{C}$ 

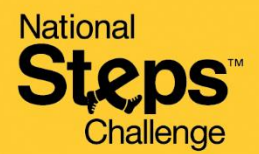

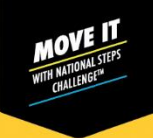

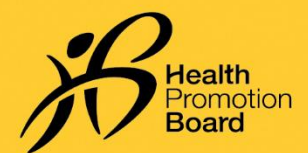

# **உங்களது இைவச** *HPB* **தேசிய நலை சவாை்***™* **உைற்பயிற்சி கண் காணிப்புச்சாேனே்லேப் பபற்றுக்பகாள்ள முன் பதிவு பசய்வது எப்படி**

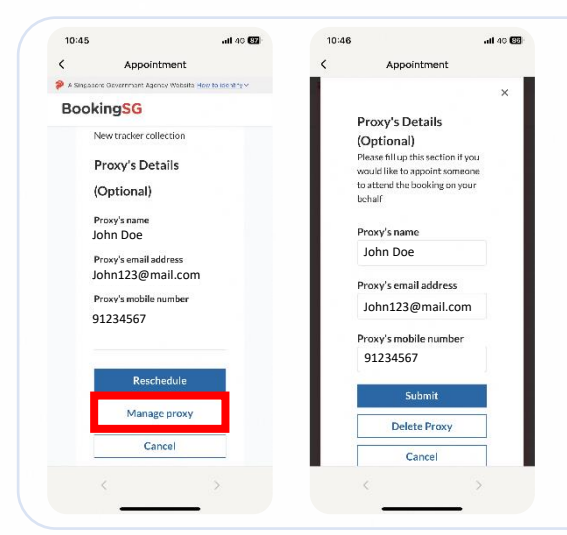

## **படிநிலை** *9 (***விருப்பே்திற்குஉை்பை்ைது***)*

நீங்கள் நியமிக்கும் பிரதிநிதியின் விவரங்கள் .<br>பக்கத்தின் அடிப்பகுதியில் காட்டப்படும். உங்கள் பிரதிநிதியை நீங்கள் மாற்ற அல்லது நீக்க விருை்பினோல்*, "manage proxy"* என் பகதத் *நேர்ந்தெடுக்கவும்*.

நீங்கள் நியமித்த பிரதிநிதியின் விவரங்களை ைோற்றியபிறகு*, "Submit"* என் பகதஅழுத்தவுை்*.*

பிைதிநிதிகய நீ ை்ை*, "Delete Proxy"* என் பகதஅழுத்தவுை்*.*

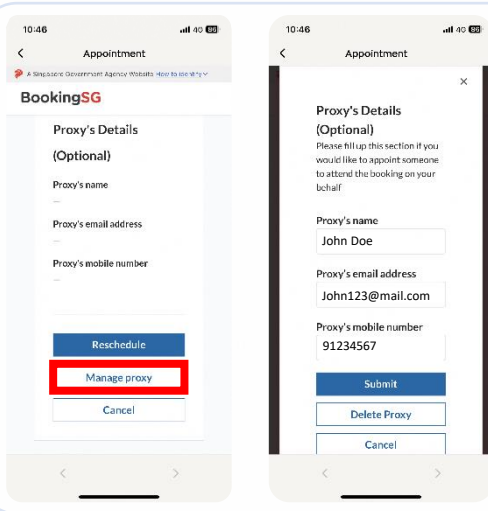

## **படிநிலை** *10 (***விருப்பே்திற்கு உை்பை்ைது***)*

நீங்கள் சாதனத்தைப் பெற்றுக்கொள்ள ஏற்கனவே முன்பதிவு செய்த பிறகு, பிரதிநிதியை நியமிக்க .<br>விரும்பினால், முன்பதிவு விவரங்களை மீட்டெடுக்க படிநிகலைை் *3, 4* ஆகியைற்கற மீண் டுை் செய்யவுை்*.*

*"Manage proxy" என்பதைத் தேர்ந்தெடுத்து, நீங்கள் நியமிக்கும்* பிரதிநிதியின் விவரங்களை நிரப்பவும்

செல்லுபடியாகும் கைப்பேசி எண்களும் மின்னஞ்சல் முகவரிகளும் கொடுக்கப்பட்டிருந்தால், நீங்களும் நீங்கள் நியமிக்கும் பிரதிநிதியும் குறுந்தகவல் மற்றும் மின்னஞ்சல் மூலம் முன்பதிவை உறுதிப்படுத்தும் விவரங்களைப் *பெறுவீர்கள்.* 

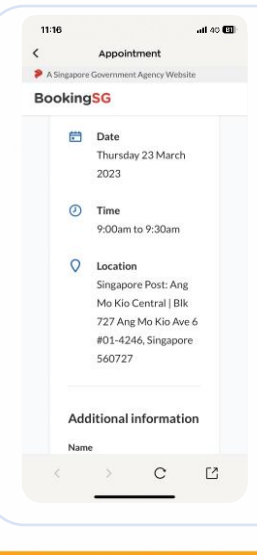

## **படிநிலை** *11a (***பசாந்ேமாகப்பபற்றுக்பகாள்ளுேை்***)*

முன்பதிவு செய்த நாளில், உங்களது புகைப்படம் உள்ள அடையாள அட்டையையும், பின்வருபவற்றில் ஒன்றையும் எடுத்துச் செல்லவும்:

- *(i) Healthy 365 செயலியில் முன்பதிவை உறுதிப்படுத்தும் பக்கம் (*உங்ைைதுமுன் பதிவு விைைங்ைகைப்போை்கையிட படிநிகலைை் *3, 4*  ஆகியவற்றை மீண்டும் செய்யவும்), அல்லது
- *(ii) முன்பதிவை உறுதிப்படுத்தும் மின்னஞ்சல்*

உறுதிப்படுத்துை்மின்னஞ்ெல் உங்ைைது *"inbox"* பைோப்பில் கிகடை்ைோவிட்டோல்*, junk/spam* பைோப்கபப்போை்ை்ைவுை்*.* 

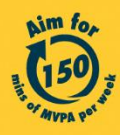

Get moving. Get more from life. | Championing: Let's Beat Diabetes stepschallenge.gov.sg | #moveit150 | #HealthierSG

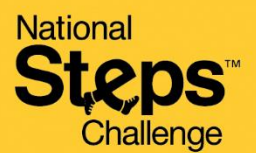

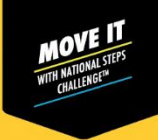

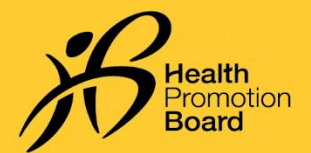

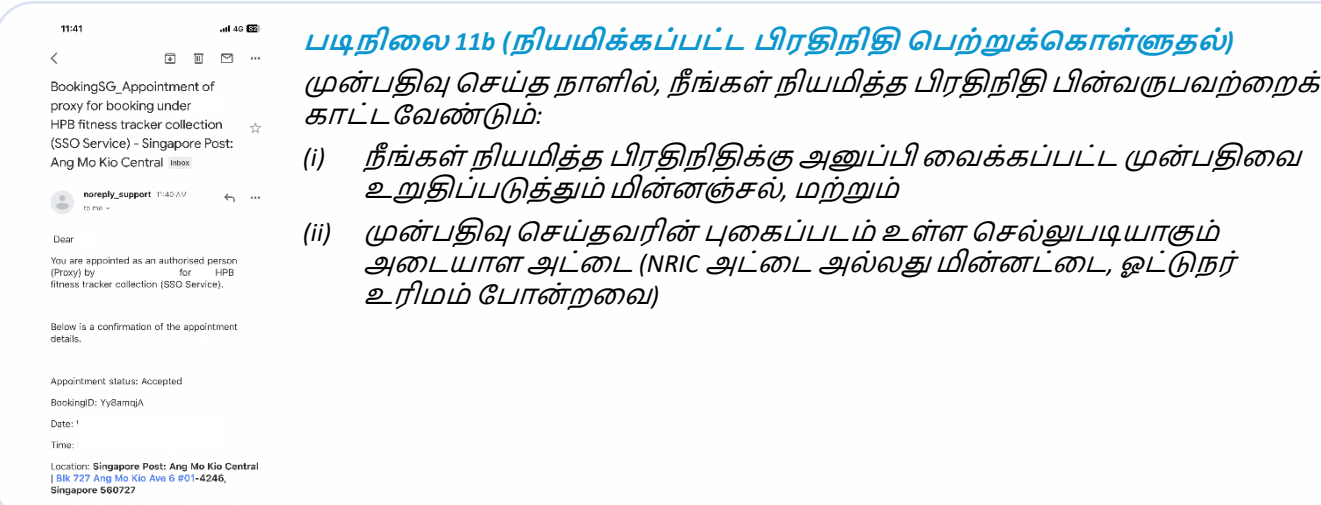

# **முன் பதிலவ மாற்றுவது** */* **ரே்து பசய்வது எப்படி***?*

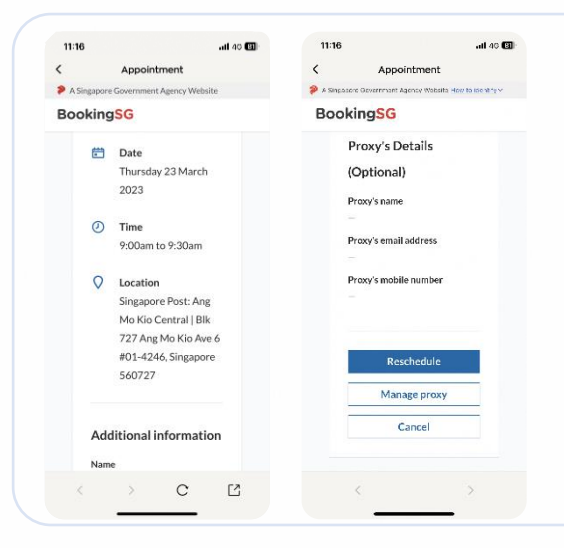

*Healthy 365* செயலியில்உங்ைைதுமுன் பதிவு விவரங்களை மீட்டெடுக்க படிநிலைகள் 3, 4 ஆகியவற்றைச் செய்யவும்.

பிறகு*:*

- *(i)* முன் பதிவு பததிகய ைோற்ற *"Reschedule"* மீது தட்டவுை்*,*  அல்லது
- *(ii)* முன் பதிவு பததிகய ைத்து செய்ய *"Cancel"* மீது தட்டவுை்*.*

நீ ங்ைை்முன் பதிகை ைோற்றினோல்*,* சுைோதோை .<br>மேம்பாட்டு வாரிய உடலுறுதிக் கண்காணிப்புச் சாதனத்தைப் பெற்றுக்கொள்ளும்போது அண்மையில் அனுப்பப்பட்ட முன்பதிவு உறுதிப்பாட்டு விவரங்களைப் பார்க்கவும்.

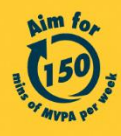